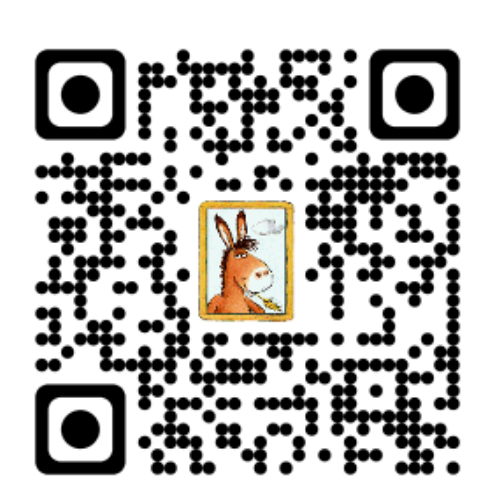

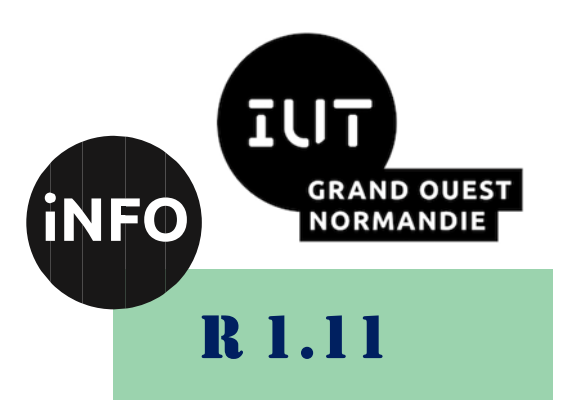

2023 - 2024

## Bases de la communication

# TD n°3 LibreOffice Calc

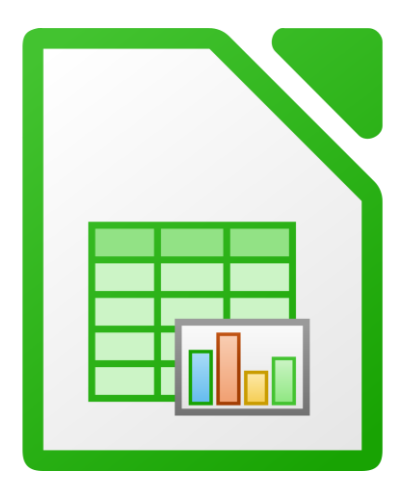

ANNE Jean-François *D'après le cours de Mme DRAFATE*

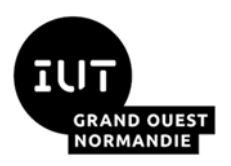

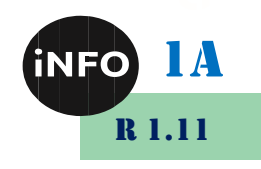

## - LibreOffice Calc

#### *Interface LibreOffice Calc*  $\mathbf{I}$ .

*Calc* est le logiciel tableur**1®** de la suite libre et gratuite LibreOffice. Comme son équivalent commercial *Excel*, il permet de créer des calculs et de faire des graphiques. L'interface *Calc* est illustrée par la *Figure 1* :

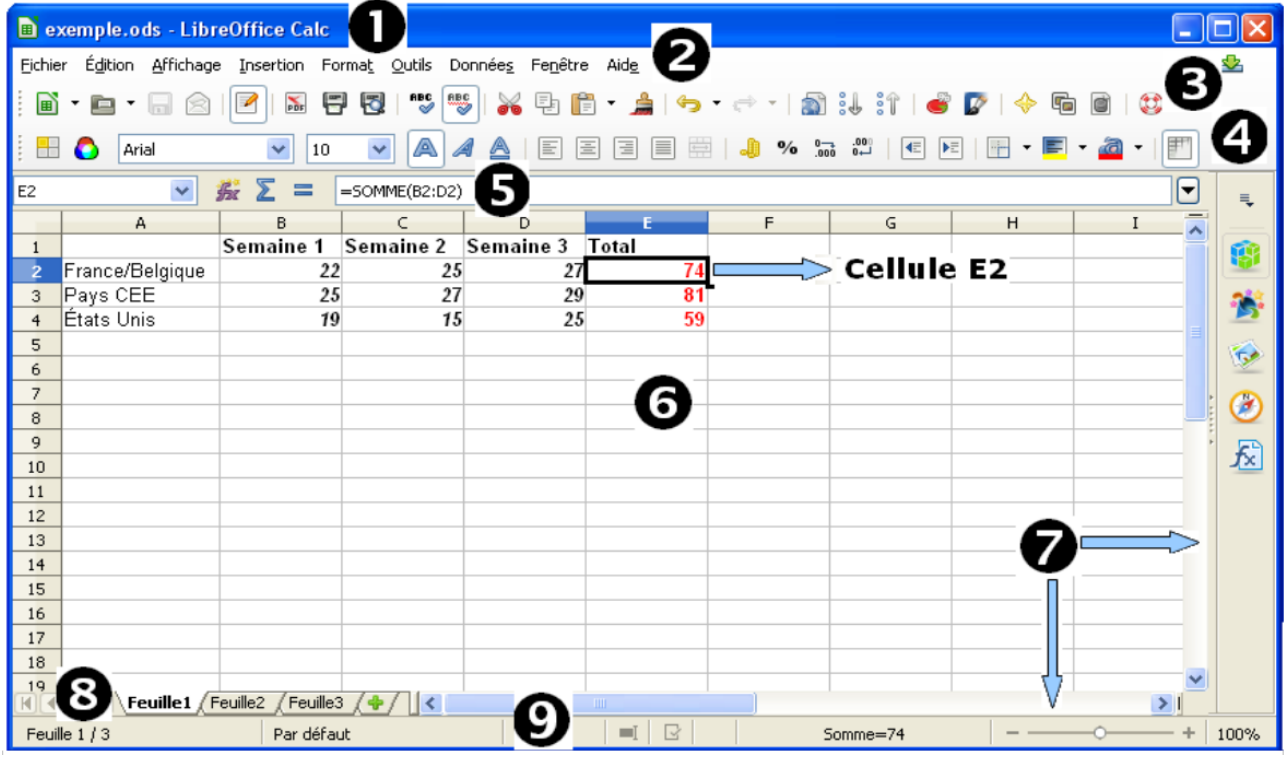

#### *Figure 1: Interface Calc du LibreOffice*

❶ La *barre de titre* : indique généralement le nom du fichier (le format du fichier est *.ods*),

❷ La *barre de menus* : présente l'ensemble des menus disponibles (Fichier, Affichage, …),

❸ La *barre d'outils* « *Normal* » permet d'accéder simplement à des commandes importantes : impression, presse-papiers, ....

❹ La *barre d'outils* de « *Formatage* » permet d'accéder à des outils de mise en forme du document.

❺ La *barre de calculs* : présente le contenu de la cellule active, éventuellement une formule.

❻ La *feuille de calcul* : présente un certain nombre de cellules, organisées en lignes et en colonnes. Une cellule peut contenir du texte, des nombres avec différents formats (%,  $\epsilon$ , ...) et des formules.

❼ L'*ascenseur* et le translateur : permettent de se déplacer verticalement et horizontalement dans le document.

❽ Le *sélecteur de feuille* : un classeur est constitué d'un certain nombre de feuilles (3 dans

Un tableur est un logiciel informatique permettant d'effectuer des calculs plus ou moins complexes de façon automatisée, de gérer des bases de données, et d'interpréter graphiquement des données.

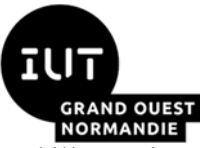

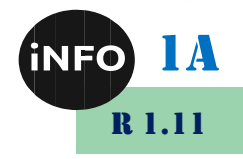

l'illustration ci-dessus). Le sélecteur de feuille permet de choisir la feuille active.

❾ La *barre d'état* : fournit un certain nombre d'informations importantes au sujet du document en cours (nombre de feuilles de calcul, le curseur de zoom ou le résultat des calculs basés sur la sélection).

## *Formatage des cellules sous Calc*

### *Gestion des noms sous Calc*

Avec *Calc*, les cellules peuvent être nommées individuellement, ce qui permettra de faire des formules de type : *=SOMME(Montant\_HT:TVA)* au lieu de *=SOMME(A1:A2)*. Il est possible également de nommer des cellules sélectionnées par plage, ce qui permettra de créer des formules du type : *= SOMME (Plage\_1 ; Plage\_2)* au lieu de = *SOMME (A1:A10;B1:B10)*. Les formules peuvent elles aussi être nommées. Cette possibilité permettra d'affecter un nom à une formule complexe, évitant ainsi plusieurs saisies fastidieuses.

#### *a) Nommer des cellules individuellement*

Pour nommer une cellule donnée (nommer A1 « Montant HT » et A2 « TVA » par exemple), il est possible de procéder de 2 manières :

✓ Dérouler le menu *Insertion / Noms / Définir* (ou *Ctrl+F3*), une boîte de dialogue apparaîtra. Dans la zone « *Nom* », saisir le nom désiré (*Figure 2a*).

✓ Nommer directement dans la *zone de nom*. Cette possibilité oblige à avoir au préalable sélectionné la cellule voulue. Il suffit de saisir le nom puis de valider ; la première validation valide le nom, la suivante déplace la sélection (*Figure 2b*).

Pour atteindre une cellule nommée, il suffit d'utiliser la liste déroulante de la *zone nom* (*Figure 2c*).

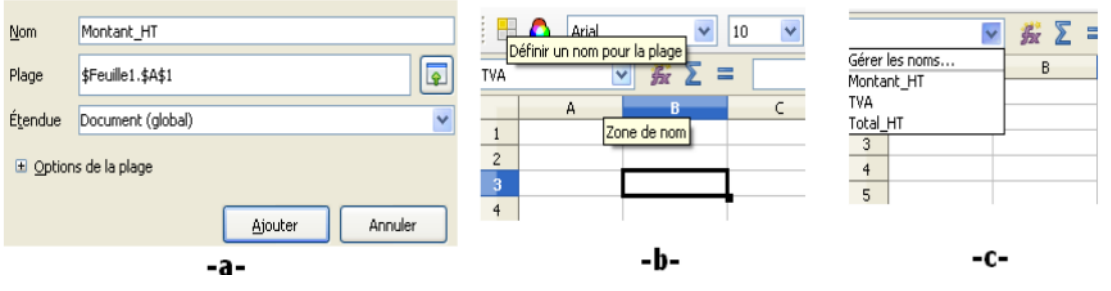

**Figure 2: Nommage des cellules sous Calc**

Pour nommer une plage ou une formule compliquée, la procédure est identique à celle proposée pour le nommage d'une cellule donnée (Ne pas oublier de copier dans la zone « *Plage* » (*Figure 2a*), les délimitations de la plage ou la formule de calcul.

#### *b) Calculs avec des cellules nommées*

Il existe deux manières pour effectuer des calculs avec des cellules nommées :

 $\checkmark$  Saisir les noms directement dans la formule de calcul (des suggestions sont affichées par info-bulle).

✓ Dérouler le menu *Insertion / Noms / Insérer* (c'est la méthode idéale lorsque plusieurs noms sont définis) et sélectionner le nom désiré.

#### *c) Créer des noms automatiquement*

Il est possible de créer automatiquement les noms des cellules en se servant de leurs

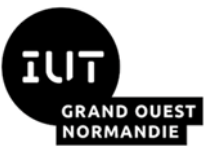

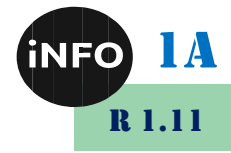

contenus. Pour cela, sélectionner un tableau, y compris les entêtes de lignes et de colonnes, puis dérouler le menu *Insertion / Noms / Créer*. Finalement, il suffit de choisir la ligne ou la colonne selon laquelle les noms seront créés.

#### *Styles et formatage de cellules*

#### *a) Formatage des cellules*

Les informations déposées dans une cellule peuvent être : numériques ou textuelles. Les informations « texte » sont alignées à gauche, dans la cellule tandis que les informations « numériques » sont alignées à droite.

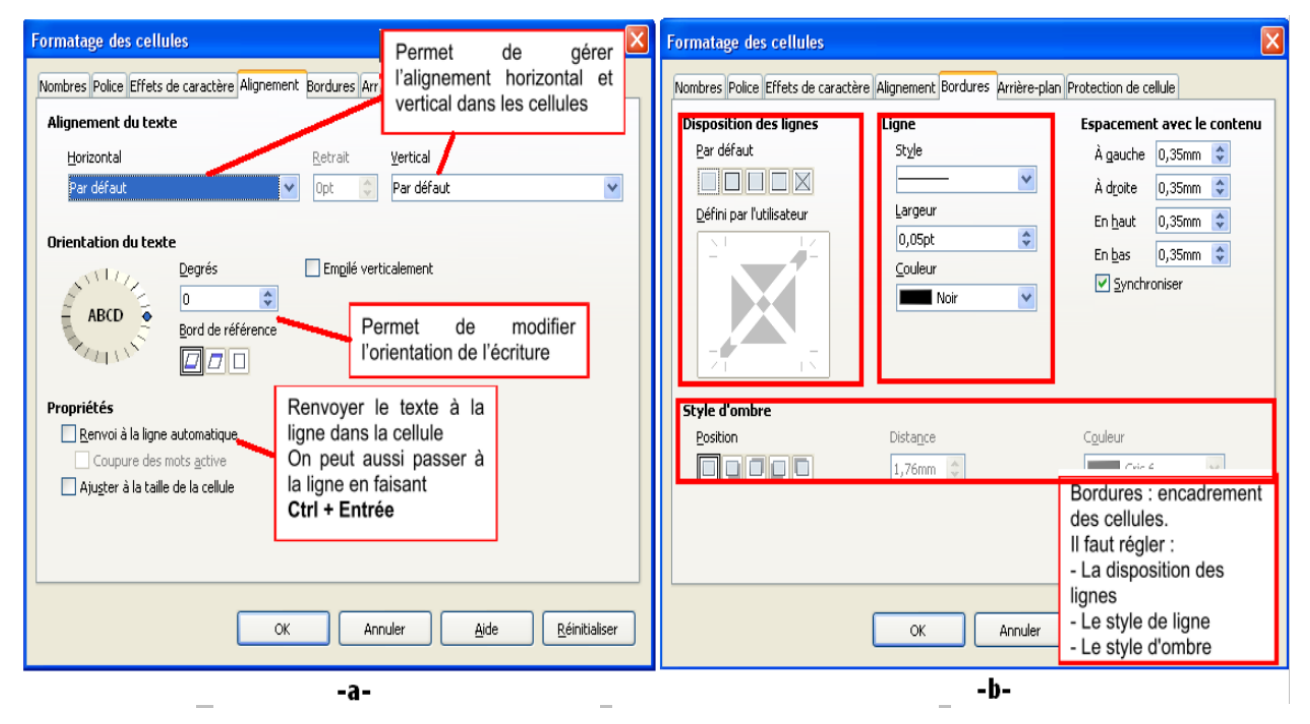

**Figure 3: Formatage de cellules (a : onglet Alignement, b : onglet Bordures)**

Le format d'une cellule est l'ensemble des propriétés d'affichage d'une cellule : type de l'information (nombre, date, symbole monétaire...), police, effets de caractères (souligné, barré, couleur...), alignement (vertical, horizontal, orientation...), bordure, arrière-plan, protection de cellule (affichage, modification, impression...). Toutes ces propriétés d'affichage se retrouvent dans le menu **Format / Cellules** (*Figure 3*).

### *b) Gestion du classeur, feuille et cellules*

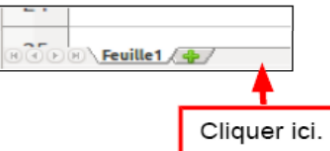

Pour ajouter une feuille, il suffit de cliquer à côté des noms de feuilles de calculs puis choisir un nom pour la feuille supplémentaires.

Pour renommer une feuille, il faut cliquer doublement sur l'onglet de la feuille puis saisir le nom souhaité et valider.

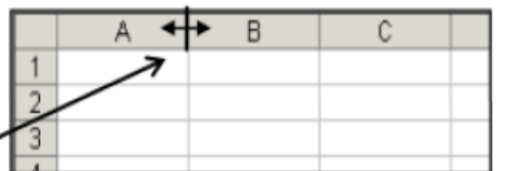

Pour modifier la largeur d'une colonne (ou une ligne), faire glisser le trait de séparation entre deux colonnes ou **CD** (Clic Droit par la souris) sur la lettre symbolisant la colonne et choisir « *Largeur de colonne* » ou « *Largeur de colonne optimale* » et modifier la valeur. La modification de la largeur est possible via

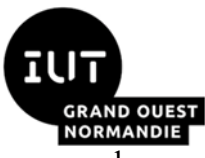

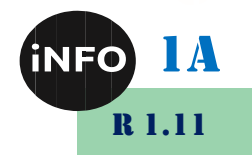

le menu *Format / Colonne/ Largeur ou Largeur optimale...*

#### *c) Insérer des caractères et des formats spéciaux (€, %, ‰...)*

Les tableurs sont avant tout des logiciels de financiers. Il est nécessaire de pouvoir insérer des caractères spéciaux tels que les symboles € ou %, et des formats spéciaux comme les numéros de téléphone ou bien les codes postaux. Pour insérer des euros dans des cellules, il suffit de

✓ Sélectionner les cellules en question et de cliquer sur *Format / Cellules*, une fenêtre de « Formatage des cellules » s'ouvre.

- ✓ Dans l'onglet « *Nombre* », cliquer sur « *Monétaire* » de la liste « *Catégorie* ».
- $\checkmark$  Dans la liste « **Format** », cliquer sur « 1 234,00 $\epsilon$  » et valider.

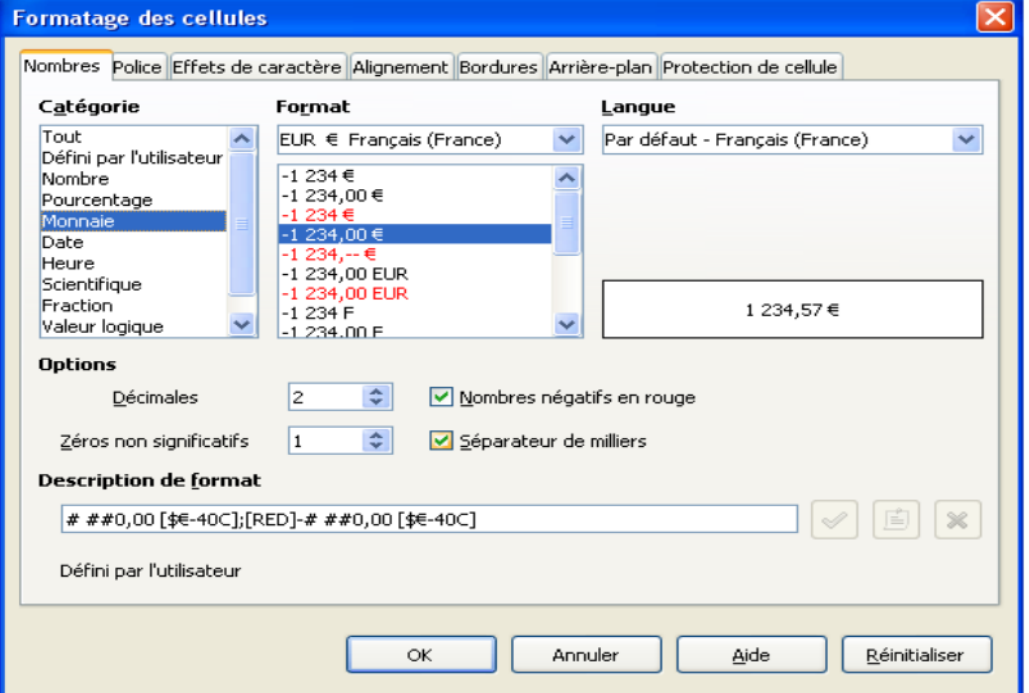

**Figure 4: Différents formats des cellules**

#### *d) Formatage conditionnel*

Le formatage conditionnel va permettre d'affecter un format prédéfini à une ou plusieurs cellules en fonction du résultat (ou bien du contenu) d'une cellule. Si la ou les conditions sont réunies, un certain format peut être affecté à la cellule voulue. Par défaut, on va pouvoir affecter 3 formats conditionnels, à l'aide de 3 conditions qui sont vérifiées en permanence par *Calc*. Ainsi, chaque fois que la valeur d'une cellule varie, un format est affecté selon l'ordre des conditions établies. Pour simplifier, beaucoup d'utilisateurs parlent de MFC (**M**ise en **F**orme **C**onditionnelle).

Imaginons la feuille de calcul non formatée illustrée par la *Figure 5a* et dont on veut faire ressortir en couleur une référence particulière (*Figure 5b*). Pour créer un format et l'appliquer à une cellule :

➢ Ouvrir la fenêtre *Styles et formatage*, par la touche *F11*.

➢ Créer un nouveau style (voir *TP1-Writer et création de nouveaux styles*) (Donner des noms significatifs comme par exemple : *Fond\_Bleu, Police\_Rouge***)** et modifier les caractéristiques.

➢ Pour affecter un style selon une condition, il suffit de Sélectionner la totalité des références et de dérouler le menu *Format / Formatage conditionnel / Condition*. Sur la boîte de dialogue affichée, il suffit d'ajouter ou de supprimer des conditions. Par défaut,

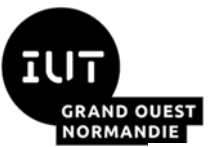

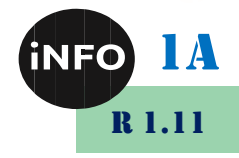

la condition 1 existe, en face de « *La valeur de cellule est »*, saisir par exemple : « *supérieure ou égale à 13* » (ou inférieure à ou entre...) puis choisir le style créé (ici « *Gagnant* ou *perdant ...* »), puis valider.

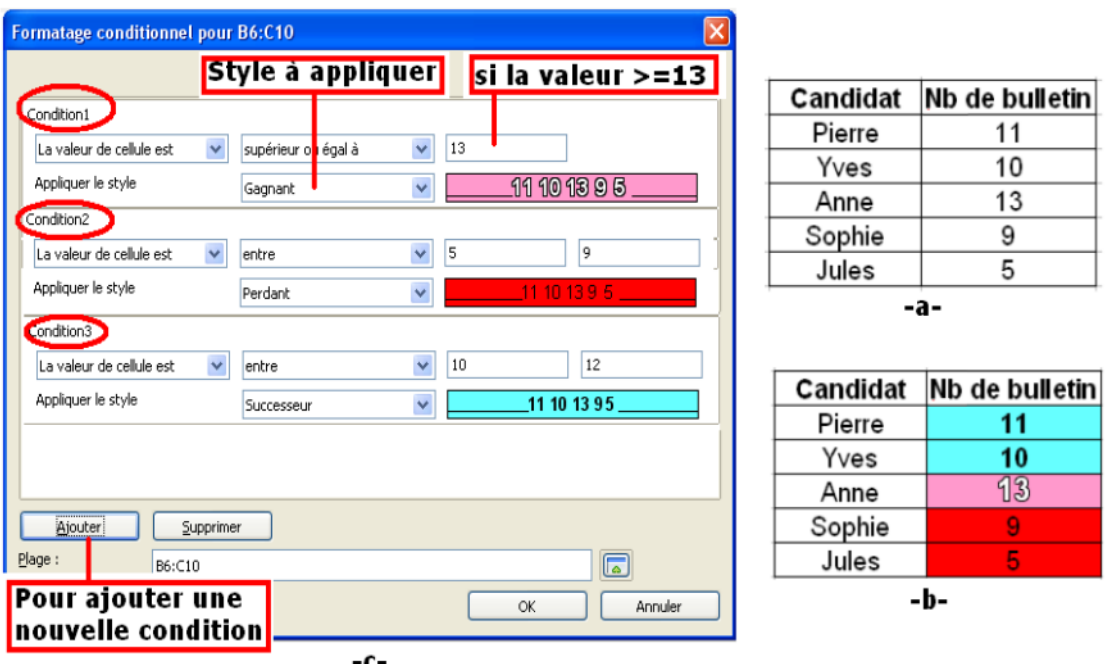

**Figure 5: Illustration du formatage conditionnel (Cellules non formatées -a- et formatées -bselon des conditions -c-)** 

Dans le formatage conditionnel, la mise en forme peut être suivant une valeur, une formule ou une date. La mise en format selon une formule peut être utilisée par exemple pour mettre en évidence les dates limites, les week-ends, colorier certaines lignes et colonnes (par exemple une ligne sur 3), etc...

Depuis la *version 4.1 de LibreOffice*, de nouveaux outils de formatage conditionnel sont disponibles tels que les formats prédéfinis (échelle de couleurs

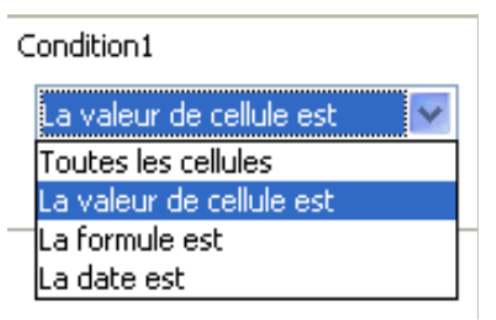

RVB), le jeu d'icônes permettant de signaler des valeurs avec des icônes, etc...

## *Formules et fonctions*

Les formules et les fonctions servent à faire des calculs dans un tableur. Les deux commencent obligatoirement par le signe "=" pour référencer ensuite les cellules qui contiennent les valeurs à prendre en compte dans le calcul. Dans une formule, le calcul mathématique combine des cellules par un opérateur mathématique (exemple : =(A1+A2+A3)/3). Dans une fonction, le calcul mathématique est prédéfini et stocké sous un certain nom (exemple : =MOYENNE(A1:A3)). De préférence, on évite au maximum d'utiliser des références fixes dans les formules (chiffres absolus saisis à la main) et de référencer les cellules par les adresses.

#### *a) Création des formules*

Une formule peut être créée en référant : des cellules de la même feuille, des cellules de feuilles différentes ou de classeurs différents.

➢ *En référant des cellules de la même feuille :* l'intérêt ici est de faire des petites formules rapides qui font référence à des cellules qui sont typiquement réparties sur la

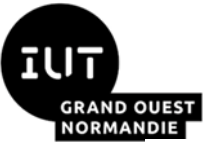

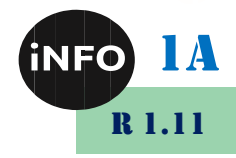

feuille. Par contre, pour des calculs faisant appel à des cellules contiguës, on utilise de préférence des fonctions (voir plus bas).

#### *Procédure :*

 $\checkmark$  Cliquer sur la cellule qui va contenir la formule et taper le signe égal "=";

✓ Cliquer sur la première cellule contenant une valeur donnée et taper l'opérateur mathématique (+, -, \* et /) et sélectionner la deuxième cellule.

➢ *En référant des cellules de deux feuilles différentes du même classeur :*

#### *Procédure :*

✓ Cliquer sur une cellule donnée de *Feuille1* qui va contenir la formule, puis taper "=" ;

✓ Cliquer sur une autre cellule de la même feuille et taper l'opérateur désiré ;

 $\checkmark$  En bas de l'écran, cliquer sur l'onglet « *Feuille2* » par exemple, pour changer de feuille et sélectionner une cellule donnée. Valider la formule par la touche *Entrée* (la *Feuille1* sera sélectionnée à nouveau où le résultat du calcul sera affiché) ;

 $\checkmark$  Syntaxe : =A1\*Feuille2.B2 (Attention à la référence d'une feuille dans une formule : elle est séparée de l'adresse de cellule par le signe "." (point)).

#### ➢ *En référant des cellules de deux classeurs différents :*

#### *Procédure :*

 $\checkmark$  Les deux fichiers doivent être ouverts. Activer le second fichier, puis sélectionner une cellule donnée de la *Feuille2* par exemple contenant la valeur à référencer ;

 $\checkmark$  Copier cette cellule et activer le premier fichier. Sélectionner une cellule qui va contenir la formule, puis dans le menu *Édition / Collage spécial*, cocher l'option "*Lier*" et valider par "*Ok*" ;

 $\checkmark$  La formule suivante apparaîtra sur la barre de formule : *=DDE("soffice";C :\Classeur2.ods";"Feuille2.B2")*, cliquer à la fin de cette référence sur la barre de formule puis taper l'opérateur choisi et sélectionner finalement une cellule donnée .

Pour éditer une formule, cliquer sur la cellule qui contient la formule et enfoncer sur la touche "F2". L'intérêt d'éditer la formule directement dans la cellule permet de voir clairement toutes les références d'adresses de cellule grâce à un système de couleurs, où chaque référence isolée est marquée dans une certaine couleur et que la plage de cellules correspondante est entourée dans la même couleur. Cela rend la vérification et l'édition de formule particulièrement facile. Si la formule est un peu longue, il est possible de l'éditer en cliquant dedans sur la barre de formule.

### *b) Référence relative*

Les calculs sont effectués à partir des coordonnées des cellules et non pas des valeurs numériques qu'elles contiennent. Un des intérêts des tableurs est la possibilité de refaire les calculs en grand nombre de fois sans retaper les formules, après avoir saisi ou acquis les données.

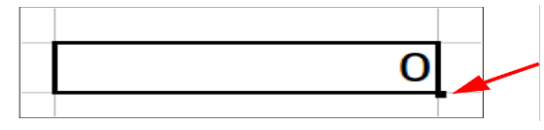

Pour recopier une formule, il suffit de tirer sur la poignée de recopie. Tirer en maintenant *Ctrl* enfoncé pour recopier la même valeur partout.

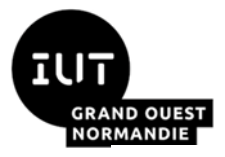

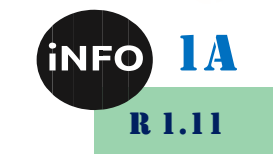

| Lorsqu'on copie une formule<br>dans une colonne, seuls les<br>noms de lignes changent :<br>A1 devient A2<br><b>B1</b> devient <b>B2</b> | Lorsqu'on copie une formule dans une<br>ligne, seuls les noms de colonnes<br>changent:<br>A1 devient <b>B1</b><br><b>B1</b> devient <b>C1</b> |                         |           |  |
|----------------------------------------------------------------------------------------------------|----------------------------------------------------------------------------------------------------|-------------------------|-----------|--|
|                                                                                                    | <b>Sens</b><br>န္<br>recopie                                                                                                    | Sens de recopie         |           |  |
|                                                                                                    |                                                                                                    | $=$ A1 +B1<br>$=$ A2+R2 | $=$ B1+C1 |  |

**Figure 6: Exemple de référence relative**

### *c) Principe de la référence absolue*

Dans certain cas, il peut être utile de « fixer » une cellule lors de la recopie d'une formule. Les « coordonnées » de cette cellule lors de la recopie restent invariables : cette cellule doit être définie avec une référence absolue dans la formule.

#### ➢ *Pour fixer un numéro de ligne* **(lorsqu'on copie dans une même colonne) :**

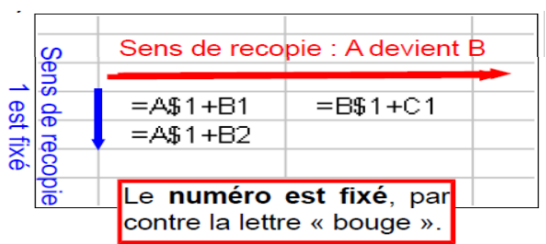

Si on recopie la formule **A1** devient **A2** et **B1** devient **B2**. Pour fixer la cellule **A1**, il suffit de placer le symbole « \$ » devant le numéro de la ligne avant de la recopier. Ici **A\$1 (on a fixé le numéro 1).**

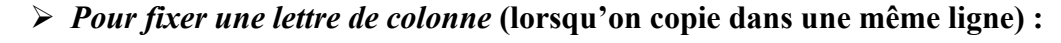

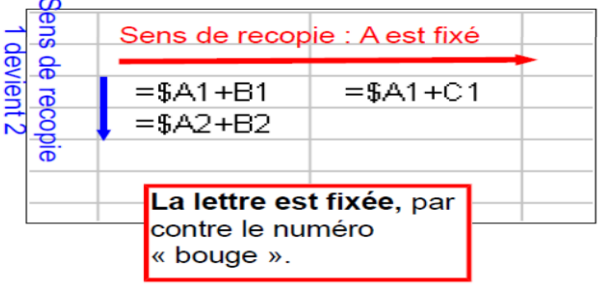

Si on recopie la formule **A1** devient **A2** et **B1** devient **B2**. Pour fixer la cellule A1, il suffit de placer le symbole « \$ » devant la lettre de la colonne avant de la recopier. Ici **\$A1 (on a fixé la lettre A)**

➢ *Pour fixer à la fois la ligne et la colonne :*

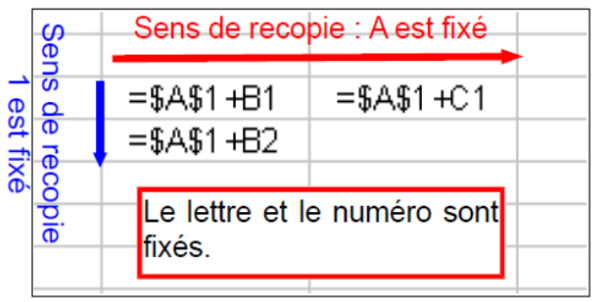

Il suffit de placer le symbole « \$ » à la fois devant le numéro de la ligne et devant la lettre de la colonne. Ici **\$A\$1.**

#### **Tableau1 : Tableau récapitulatif des types de références**

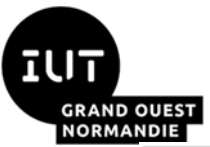

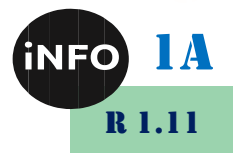

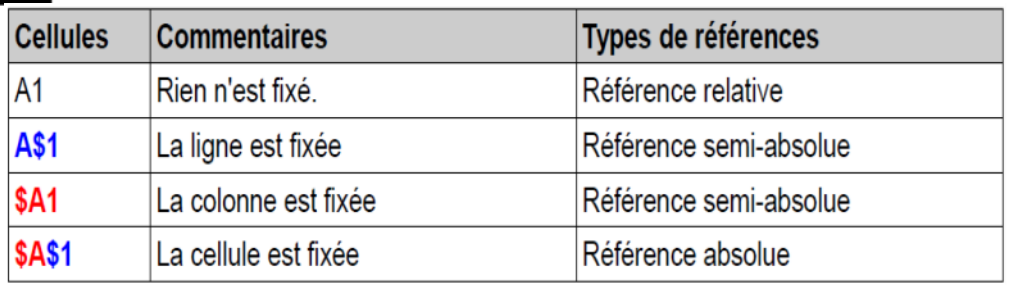

Pour ajouter le symbole *\$* dans la formule on peut utiliser le raccourci clavier : *Maj+F4*.

#### *d) Utilisation des fonctions*

➢ *Insertion d'une fonction :*

#### *Procédure :*

✓ Mettre le curseur dans la cellule qui va contenir la fonction.

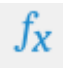

✓ Cliquer sur le bouton « *Assistant Fonctions* » de la barre de formule. Sous « *Catégorie* », sélectionner la catégorie de fonctions souhaitée. Cela filtre la liste des fonctions qui apparaît sous « *Fonction* ».

✓ Saisir les arguments nécessaires. S'il est question d'adresses de cellule, il est recommandé de les sélectionner au lieu de taper leurs adresses pour éviter toute erreur.

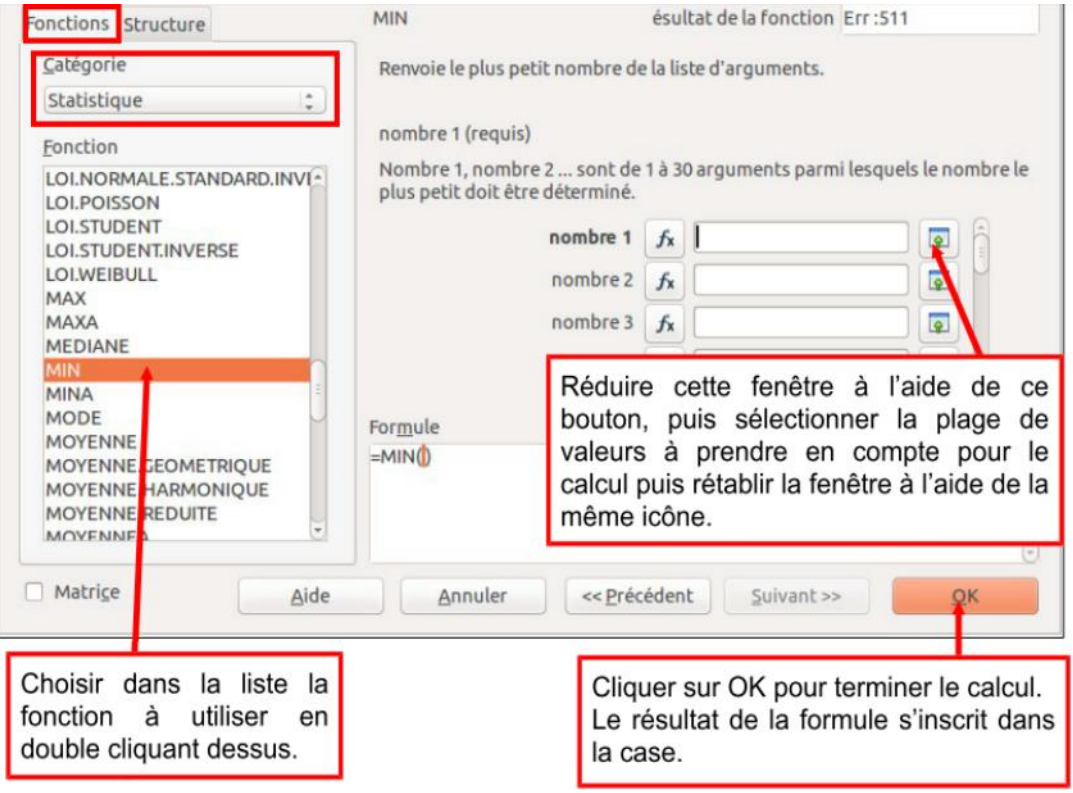

**Figure 7: Utilisation de l'assistant de fonctions sous Calc**

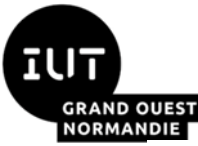

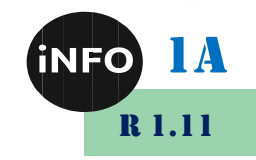

➢ *Insérer une fonction dernièrement utilisée :*

| <b>SOMME</b>                                                            | $K \times J$<br>v                                                                                                    |
|-------------------------------------------------------------------------|----------------------------------------------------------------------------------------------------|
| <b>SOMME</b>                                                            |                                                                                                    |
| <b>MOYENNE</b>                                                          |                                                                                                    |
| <b>CONCATENER</b><br><b>GAUCHE</b><br><b>MAX</b><br><b>MIN</b><br>NB.SI | 1- Se placer dans la case<br>contenant le résultat de la<br>formule<br>$2 - Taper =$<br>3- Choisir dans la<br>liste             |
| SOMME.SI<br><b>DROITE</b><br>SI                                         | déroulante la fonction à utiliser.<br>4- Sélectionner la plage de<br>valeurs à prendre en compte<br>pour le calcul puis valider |

Procédure :

✓ Mettre le curseur dans la cellule qui va contenir la fonction.

 $\checkmark$  Sur la barre de formule, cliquer sur le signe égal "=".

✓ Ouvrir la liste déroulante sur la barre de formule à gauche et sélectionner la fonction désirée. Elle s'inscrit tout de suite dans la cellule.

 $\checkmark$  Renseigner les paramètres requis et valider.

#### ➢ *Éditer une fonction insérée :*

Il suffit de cliquer sur la cellule contenant la fonction en question, ensuite, de re cliquer sur le bouton « *Assistant Fonctions* » et de modifier les arguments nécessaires et valider.

## *Exemples de fonctions sous Calc*

#### $1^{\circ}$ *Les fonctions de recherche (RechercheV et Recherche H)*

Il existe deux fonctions de recherche verticale (*RechercheV*) et horizontale (*RechercheH*). Le principe de ces deux fonctions est le même. *RechercheV* cherche une valeur (critère de recherche) dans la première colonne d'un tableau (matrice), puis avance dans la ligne jusqu'à une colonne correspondant à un numéro de colonne donnée (indice) et renvoie la valeur trouvée.

**Remarque importante :** le critère recherché doit être indiqué dans une cellule n'appartenant pas à la matrice.

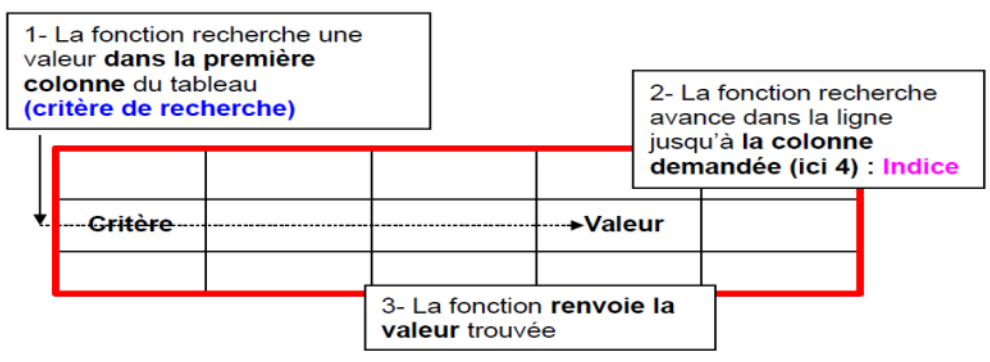

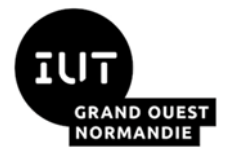

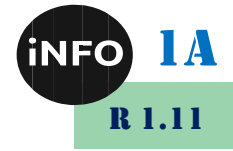

Par exemple, on veut construire une fonction qui recherche dans le premier tableau le nombre d'heure travaillé le mercredi et renvoie cette valeur dans le deuxième tableau.

Sa syntaxe est :

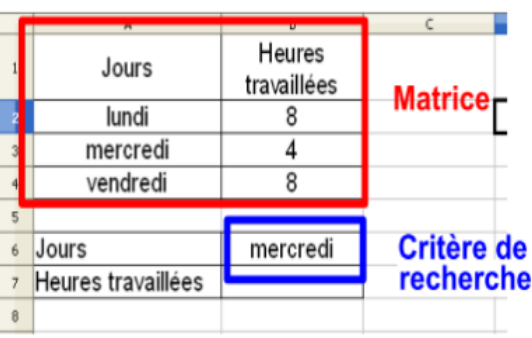

Indice: 2

#### **=RECHERCHEV(critère\_de\_recherche;matrice;indice;ordre\_de\_tri)**

➢ **critère\_de\_recherche** : valeur ou adresse de la cellule contenant la valeur de référence à comparer avec les valeurs de la colonne 1 de la matrice ;

➢ **matrice** : plage de cellule contenant les données recherchées ;

➢ **indice :** numéro de la colonne de la matrice pour la valeur recherchée (1 pour le jour, 2 pour les heures travaillées) ;

➢ **Ordre de Tri** : 0 si la colonne 1 n'est pas rangée dans l'ordre alphanumérique.

Avec l'assistant de fonctions, on obtient :

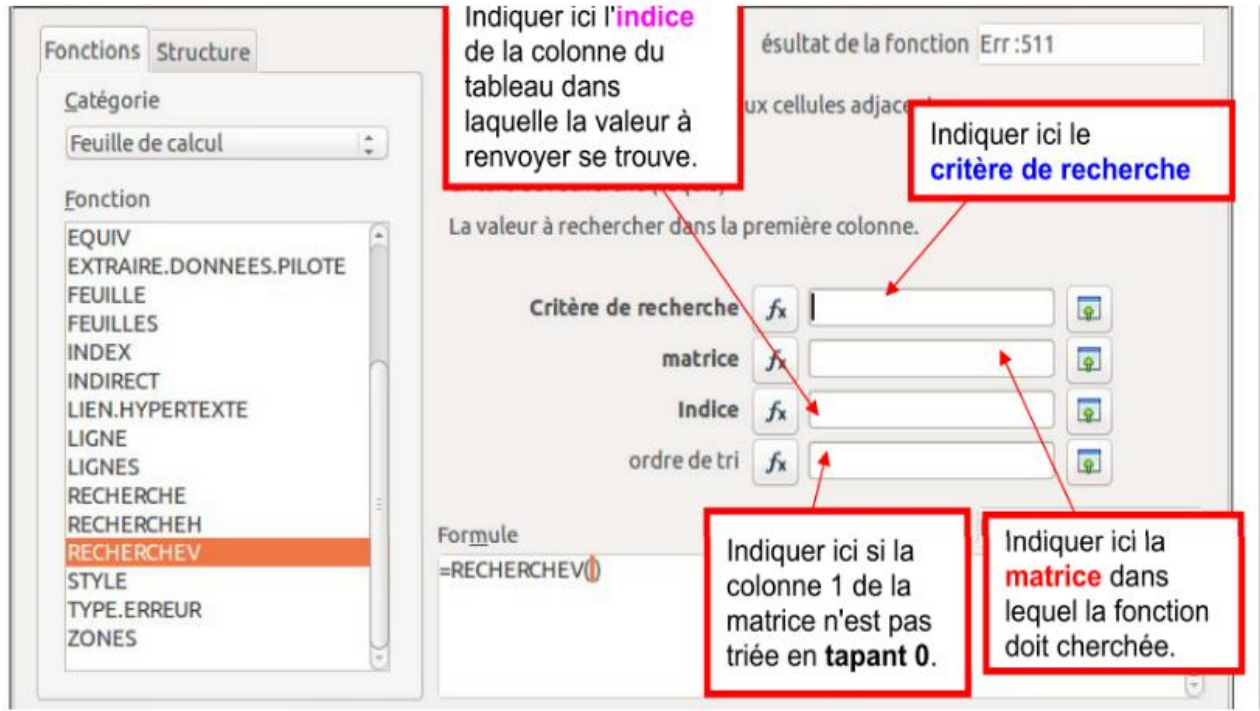

**Figure 8: Assistant de la fonction « RechercheV »**

*RechercheH* a le même fonctionnement que *RechercheV*. Elle recherche une valeur **(critère de recherche)** dans **la première ligne** d'un tableau **(matrice)**, puis descend dans la colonne jusqu'à une ligne correspondant à **un numéro de ligne donnée (indice)** et renvoie la valeur trouvée.

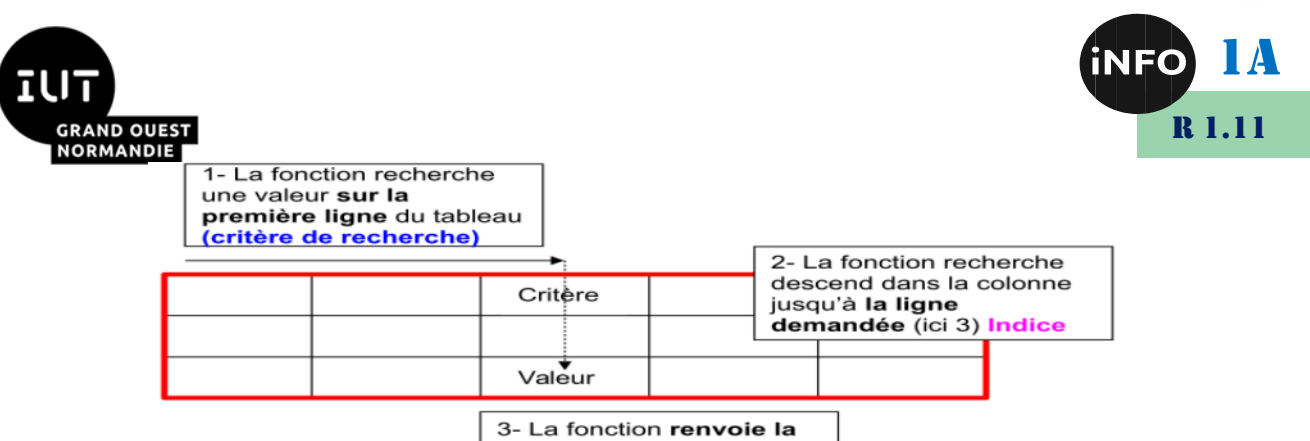

valeur trouvée

Par exemple, on veut construire une fonction qui recherche dans le premier tableau le nombre d'heure travaillée le mercredi et renvoi cette valeur dans le deuxième tableau.

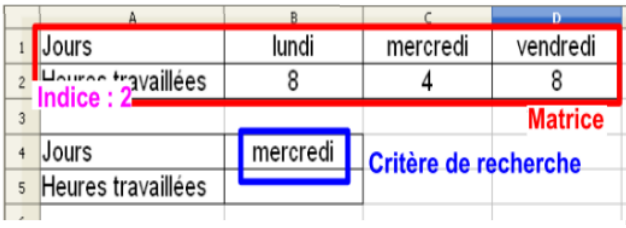

## *Les fonctions logiques (Si, Et et Ou)*

➢ *Fonction SI :* Cette fonction peut être utilisée dans tous les cas ou deux éventualités dépendent d'une condition. **Syntaxe : SI(Test ; Valeur\_si\_vrai ; Valeur\_si\_faux).**

*Exemple* : une personne se présente à un examen. Si elle obtient une note inférieure à 10 elle est recalée. Si sa note est supérieure ou égale à 10 elle est reçue. La syntaxe sous *Calc* est : **SI (Note<10;«Recalée»;«Reçue»)**.

➢ *Imbrication des fonctions SI :* On peut utiliser plusieurs fonctions *SI* lorsque le nombres d'éventualité dépasse 2. On parle alors de fonctions *SI IMBRIQUEES***.**

*Exemple* **:** Une personne se présente à un examen. Si elle obtient une note inférieure à 8 elle est recalée. Si sa note est comprise entre 8 et 10 elle est admise à l'oral. Si sa note est supérieure à 10 elle est reçue. La syntaxe correspondante est :

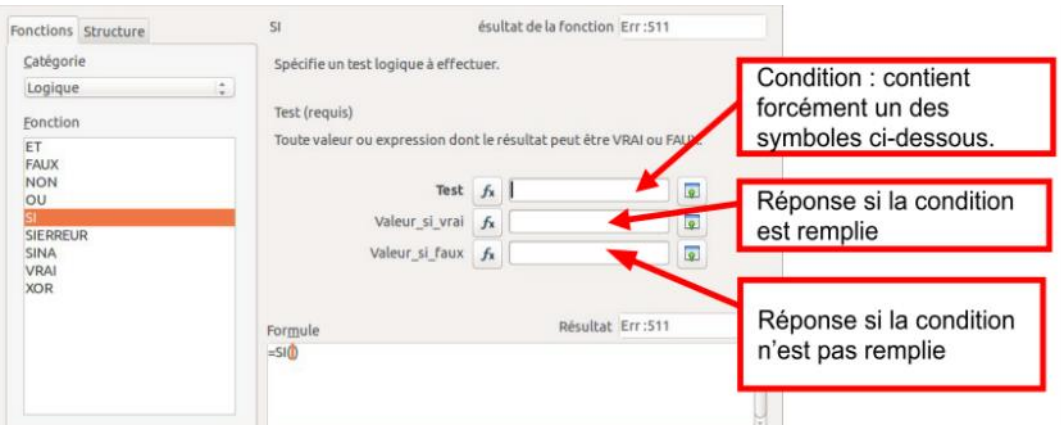

#### **SI(Note<8;«Recalée»;SI(Note<10;«Oral»;«Reçue»)**

**Figure 9: Assistant de la fonction « SI »**

➢ *Fonctions ET, OU :* ces fonctions permettent de vérifier plusieurs conditions à la fois. On peut aller jusqu'à 30 conditions.

Par exemple, dans une entreprise, on accorde une prime au salarié SI son salaire dépasse  $1000 \text{ }\epsilon \text{ } E \text{T}$  si il est aux 35 heures. La syntaxe équivalente est :

**SI**(**ET**(salaire>1000;35=heures);«prime»;«pas de prime»)

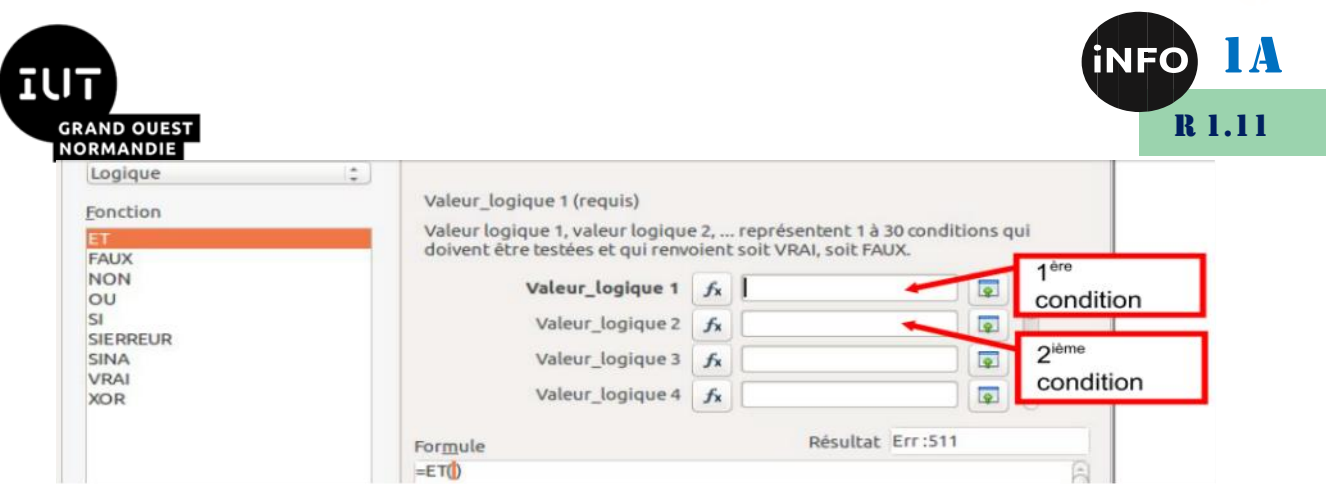

**Figure 10: Assistant de la fonction « ET »**

## *Les fonctions de filtres et de tris*

➢ *Les filtres automatiques et les filtres standards* qui sont accessibles via le menu *Données / Filtre / AutoFiltre ou Filtre standard...* 

➢ *Les tris* sont accessibles via le menu *Données / Trier :*

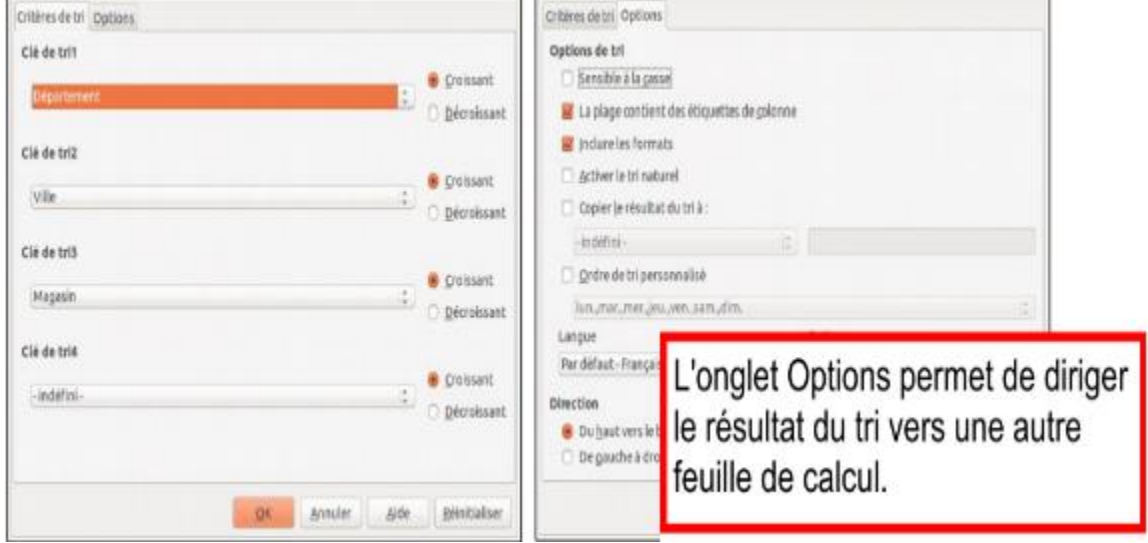

**Figure 11: Choix des options et des critères de tri**

➢ *Les groupements des lignes ou des colonnes* sont accessibles via le menu *Données / Plan et groupe / Grouper :*

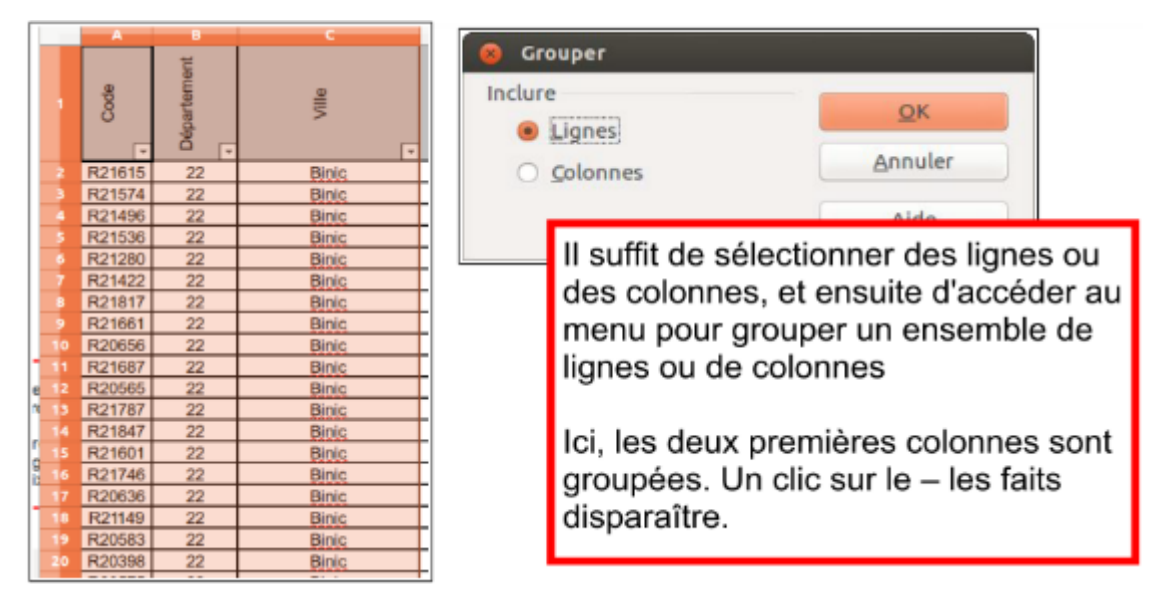

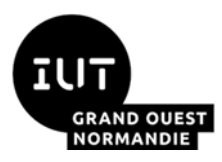

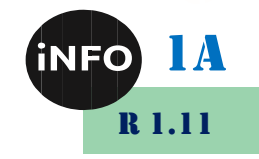

#### **Figure 12: Groupement des lignes ou des colonnes**

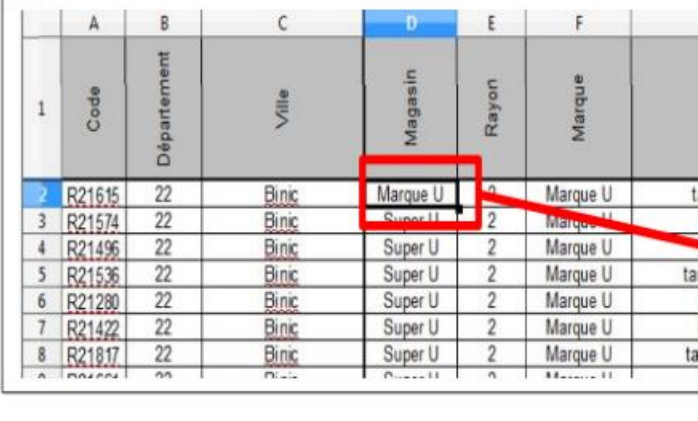

#### ➢ *Fixation des volets* est accessible via le menu *Fenêtre / Fixer*

Il suffit de sélectionner une cellule du tableau. Les colonnes à gauche de cette cellule et les lignes au-dessus seront fixées et resteront toujours à l'écran.

Sur la copie d'écran ci-contre, les trois premières colonnes et la première ligne du tableau sont fixées. (Fenêtre > fixer depuis la cellule D2)

#### **Figure 13: Fixation des volets**

## *Les graphiques des données*

Pour créer un diagramme, il faut tout d'abord, ouvrir ou saisir un tableau de données. Ensuite, il suffit d'accéder à la boîte de dialogue diagramme par l'une des deux solutions suivantes :

- ➢ En déroulant le menu **Insertion / Objet / Diagramme** qui est l'assistant de diagramme ;
- ➢ En cliquant sur l'icône diagramme de la barre d'outils : nNn

Il faut sélectionner des cellules contenant les données à traiter, sans oublier les titres des lignes et des colonnes.

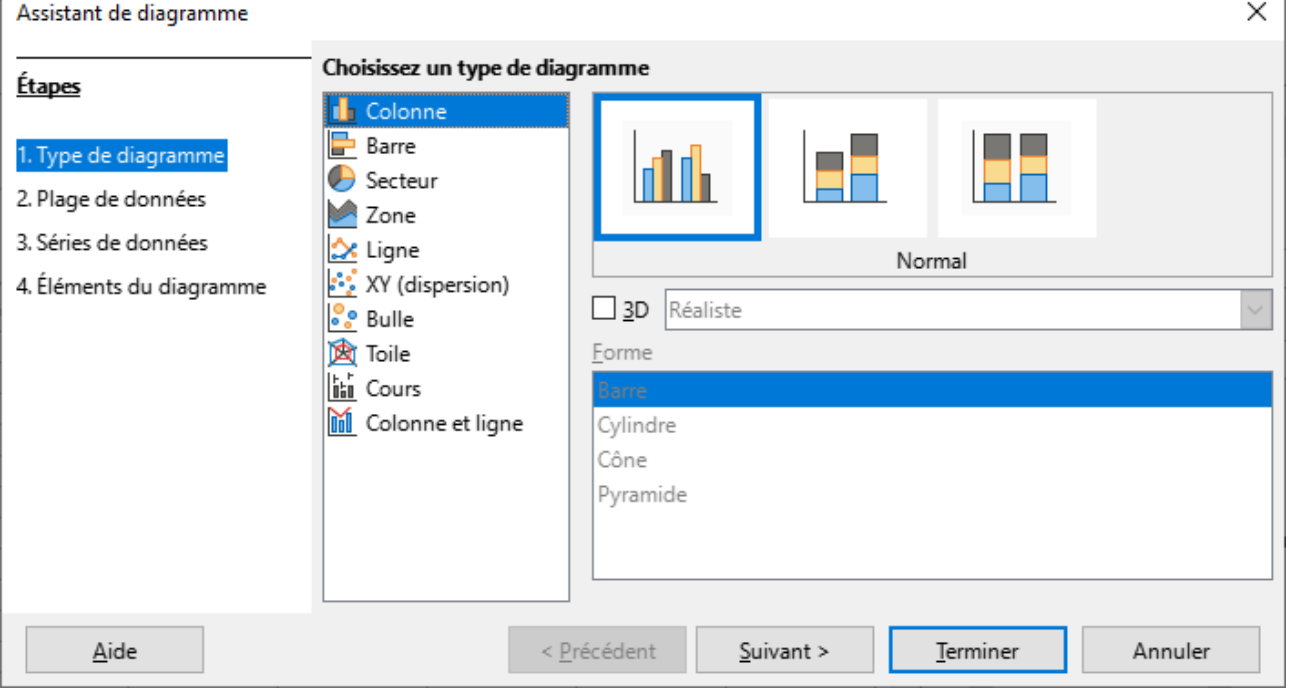

#### **Figure 14: Assistant de création de diagramme**

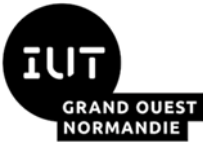

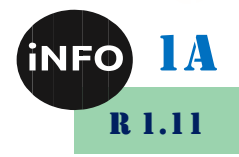

La boîte de dialogue contient un ensemble d'informations relatives au diagramme :

➢*Type de diagramme* qui représente plusieurs types : Colonne, Histogramme, Camembert, etc...

➢**Plage des données** contenant la totalité des données du tableau (Il faut sélectionner : Séries de données en lignes ou colonnes et la première ligne et la première colonne comme étiquettes).

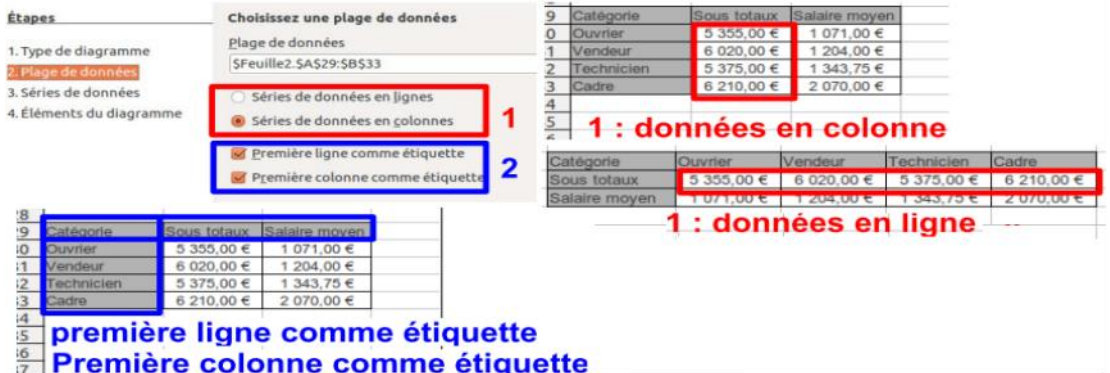

➢**Série de données** illustrant les données relatives à chaque colonne (ou chaque ligne) du tableau.

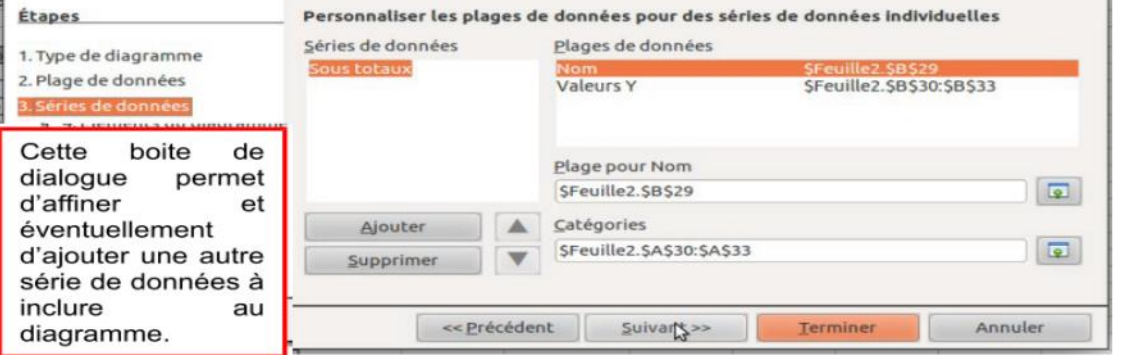

➢**Éléments du diagramme** tels que son titre, la légende des axes X et Y...

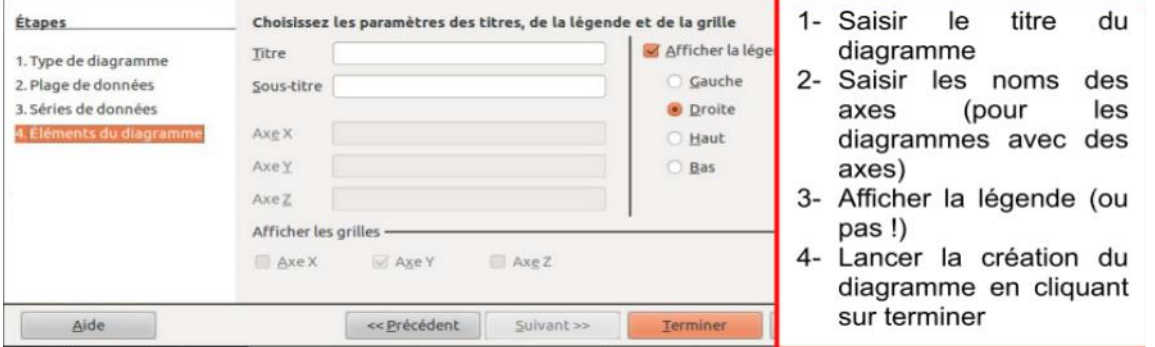

➢ **Mise en Forme :** Double cliquer sur le graphique pour pouvoir l'**éditer** (le modifier). Pour le supprimer ne faire qu'un seul clic puis presser la touche *Suppr*. La mise en forme du diagramme est ensuite accessible en double cliquant sur chacun des éléments du diagramme : le titre, la légende, le diagramme, les axes X et Y, la série de données sous forme de barres, le quadrillage.

**Attention**, il n'est pas toujours facile de sélectionner le composant à modifier. La touche tabulation permet de sélectionner tour à tour chaque composant du graphique.